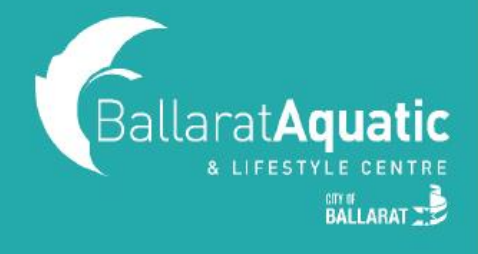

**All School Holiday activities will need to be booked via the BALC Online Portal. If you're already a member or have a guest account, please skip ahead to BOOKING INSTRUCTIONS.**

**If you have not used the BALC Online Portal before, please follow the steps below to create a free guest account.** 

**1)** To log into the BALC Online Portal, visit<https://www.ballarataquaticcentre.com/member-portal/> and click the **BALC Online Portal Log In** button.

**2)** To create an account, scroll down and select 'CLICK HERE TO JOIN OR TO CREATE A GUEST ACCOUNT'

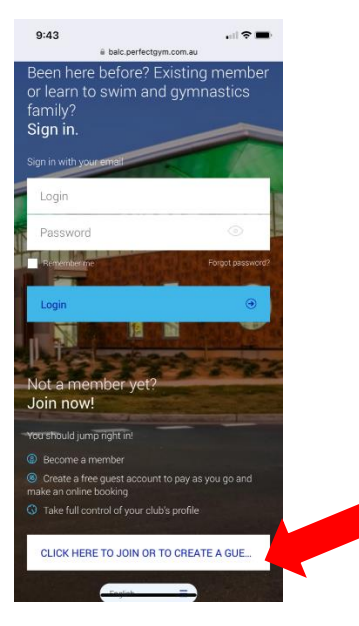

**3)** Select 'CREATE A GUEST ACCOUNT' and Next.

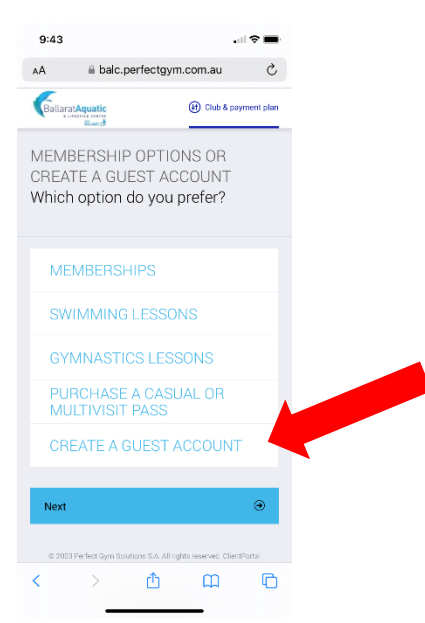

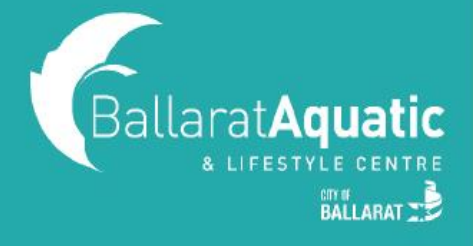

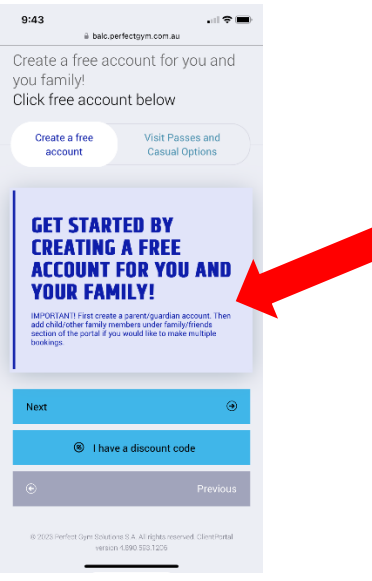

 $\overline{a}$ 

**4)** Enter *your* personal information and select 'CREATE ACCOUNT'.

 **IMPORTANT! You must create a Guest Account as a parent/guardian first. Once you have created your account, you will be able to link your child/ren.**

- **5)** You can now access your client portal to add your child/ren to your account.
- **6)** To register a child, select 'ACCOUNT' > 'FAMILY AND FRIENDS' > 'ADD FAMILY MEMBER'

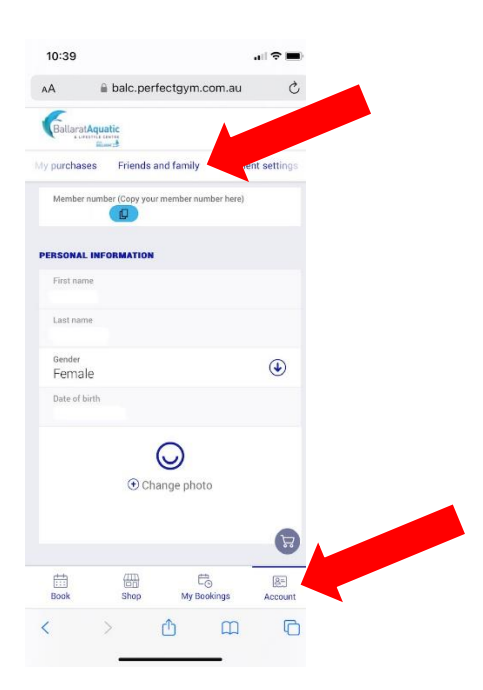

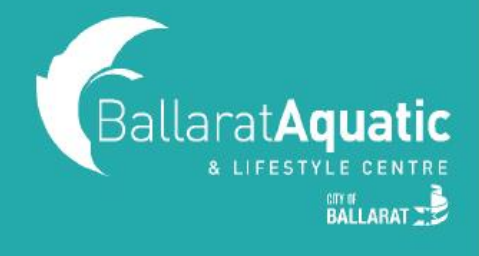

**7)** Create a Guest Account for your child following the same process. **Please note that when creating your child's account, you DO NOT NEED to enter an email address.** 

**8)** Once completed, click 'GO TO FAMILY' to confirm your child has been linked. You can add additional children at this point by clicking 'Add family member'.

#### **BOOKING INSTRUCTIONS**

**1)** Log into the BALC Online Portal and select the 'BOOK' tab

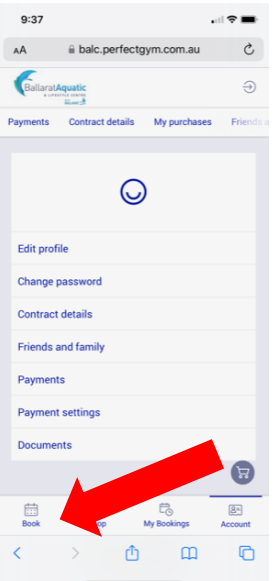

**2)** Under 'CLASS BOOKINGS', select the drop-down arrow next to 'ANY CATEGORY'

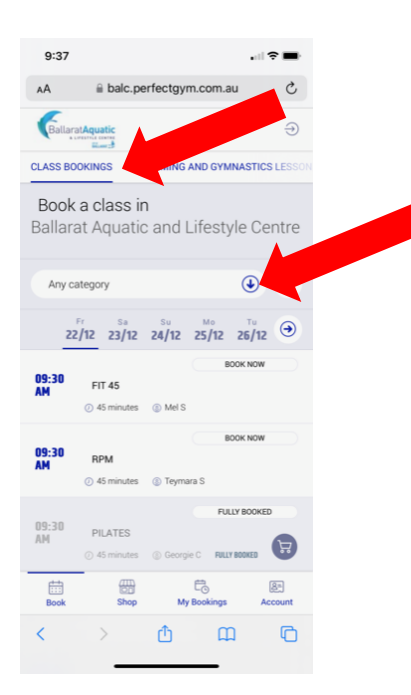

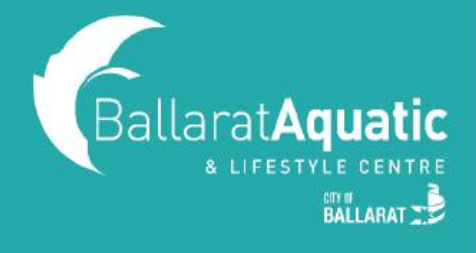

**3)** Select the School Holiday Activity you wish to book and follow the booking and payment instructions. **Remember to change the calendar date to the date you want to book to see all available classes.**

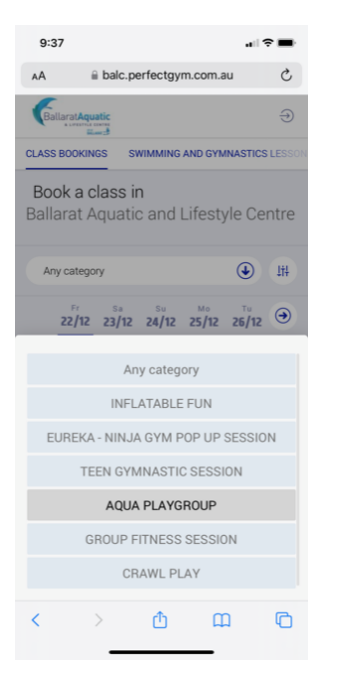

**4)** You can view your upcoming bookings at any time under the 'My Bookings' tab at the top of the screen.

**5)** To cancel any upcoming classes, select 'Manage Bookings' under 'My Bookings'.